# Konfiguration SMLReader

Siehe auch:<https://github.com/mruettgers/SMLReader>

Ich danke Michael für die Erlaubnis, seine Software für dieses Projekt nutzen zu dürfen!

Achtung, entgegen der Webseite ist bei einem Kopf bei mir D5 und nicht D2 angeschlossen. (Bei zwei Köpfen D2 und D5)

Somit kann das Binary der Webseite nicht direkt verwendet werden.

Achtung: die Software wird stetig weiterentwickelt, Updates können bei Problemen sinnvoll sein! Bei Problemen oder für ein passendes Binary File können Sie sich gerne an mich wenden:

[d.emmrich@gmx.de](mailto:d.emmrich@gmx.de)

Sollten Sie neu flashen wollen/müssen (z.B. Passwort vergessen): [https://familie-emmrich.de/SMLReader\\_neu\\_flashen.pdf](https://familie-emmrich.de/SMLReader_neu_flashen.pdf) [https://www.familie-emmrich.de/firmware\\_220.zip](https://www.familie-emmrich.de/firmware_220.zip) Stand 28.11.2021

#### Wlan einrichten

- Kästchen mit einem MicroUSB-Kabel mit Strom versorgen.
- Er baut ein Wlan mit Namen SMLReader auf:

G SMLReader

- Sollte es verschlüsselt sein, dann bitte Passwort "SMLReader" verwenden. (später Login "admin", Passwort "SMLReader")
- Wenn die Verbindung hergestellt ist, mit dem Browser auf 192.168.4.1 gehen:

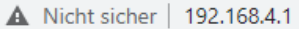

meader.fritz.box

Diese Website fordert Sie auf, sich anzumelden.

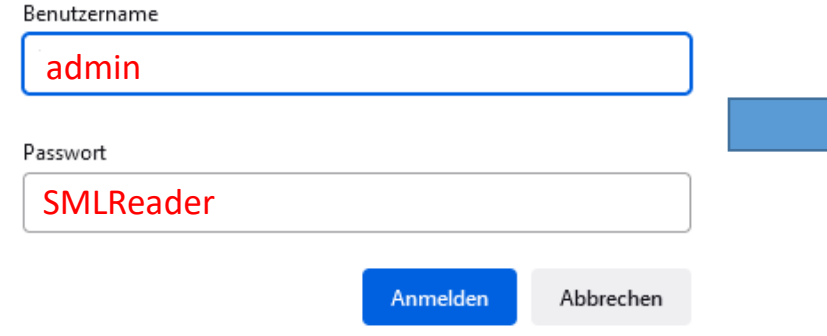

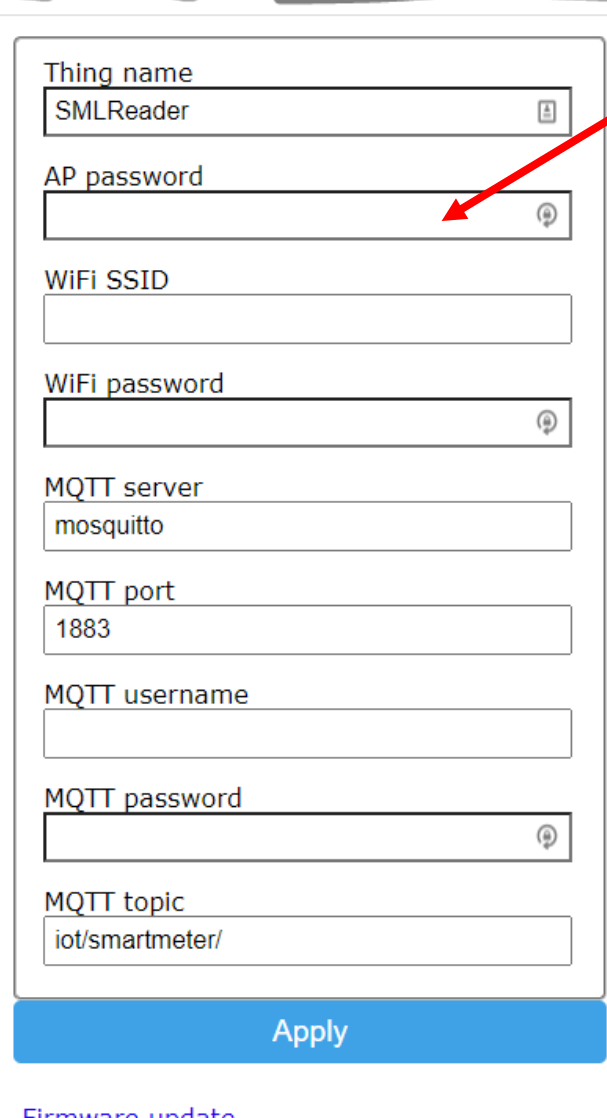

AP Passwort muss gesetzt werden! (z.B. SMLReader) Achtung, Konzentration, Reset nur über neu flashen!

Daten des eigenen Wlans eingeben

Bitte die IP des eigenen MQTT-Servers, z.B. Mosquitto, ioBroker\*, FHEM\* Server-Name geht oft nicht!

\*entspr. Adapter/Modul muss installiert werden!

<u>Firmware update</u> Firmware config version '1.0.2'

Nach "Apply" sollte folgendes erscheinen, sonst hat es vermutlich nicht geklappt: Configuration saved. Please disconnect from WiFi AP to continue!

#### Inbetriebnahme

- Wenn das Kästchen neu gestartet wurde leuchtet es erstmal blau
- Sobald der Kopf auf den Zähler richtig angebracht wurde, verlöscht das blaue Licht und flackert bei jedem empfangenen Datenpaket.
- Im MQTT-Server sollten nun die Nachrichten erscheinen.
- Z.B. MQTT.fx:

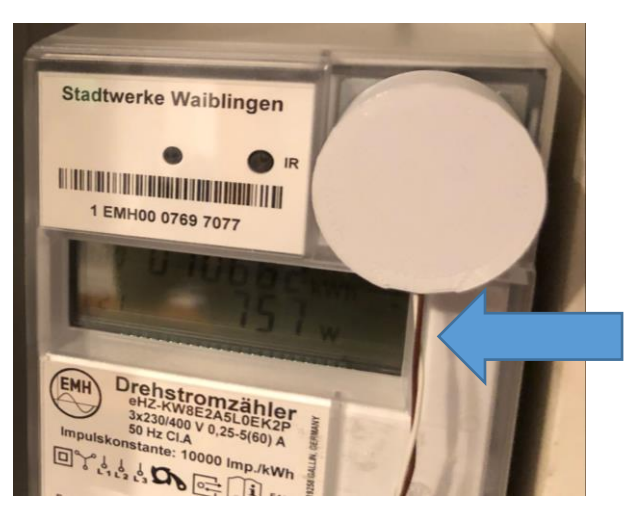

Das Kabel muss unten sein, damit der Fototransistor richtig ausgerichtet ist

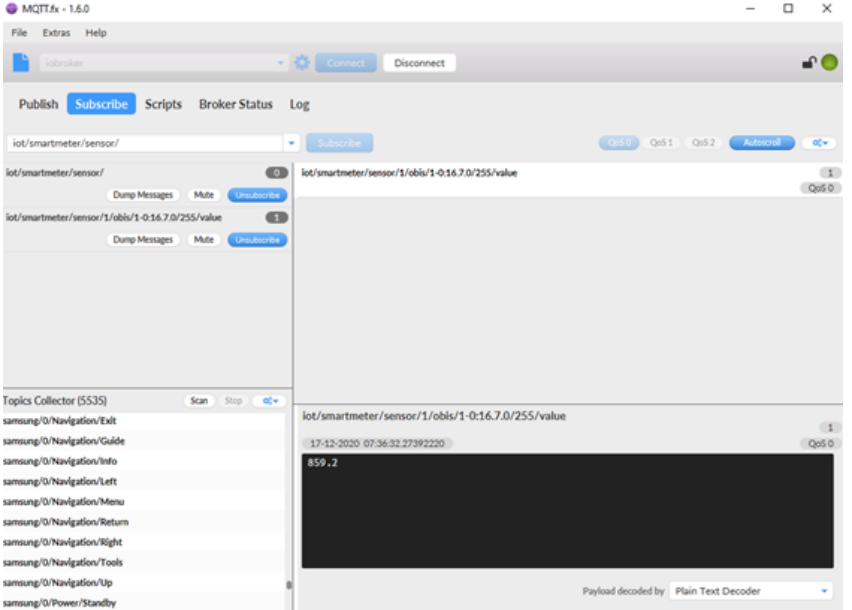

## Beispiele der Datenpakete:

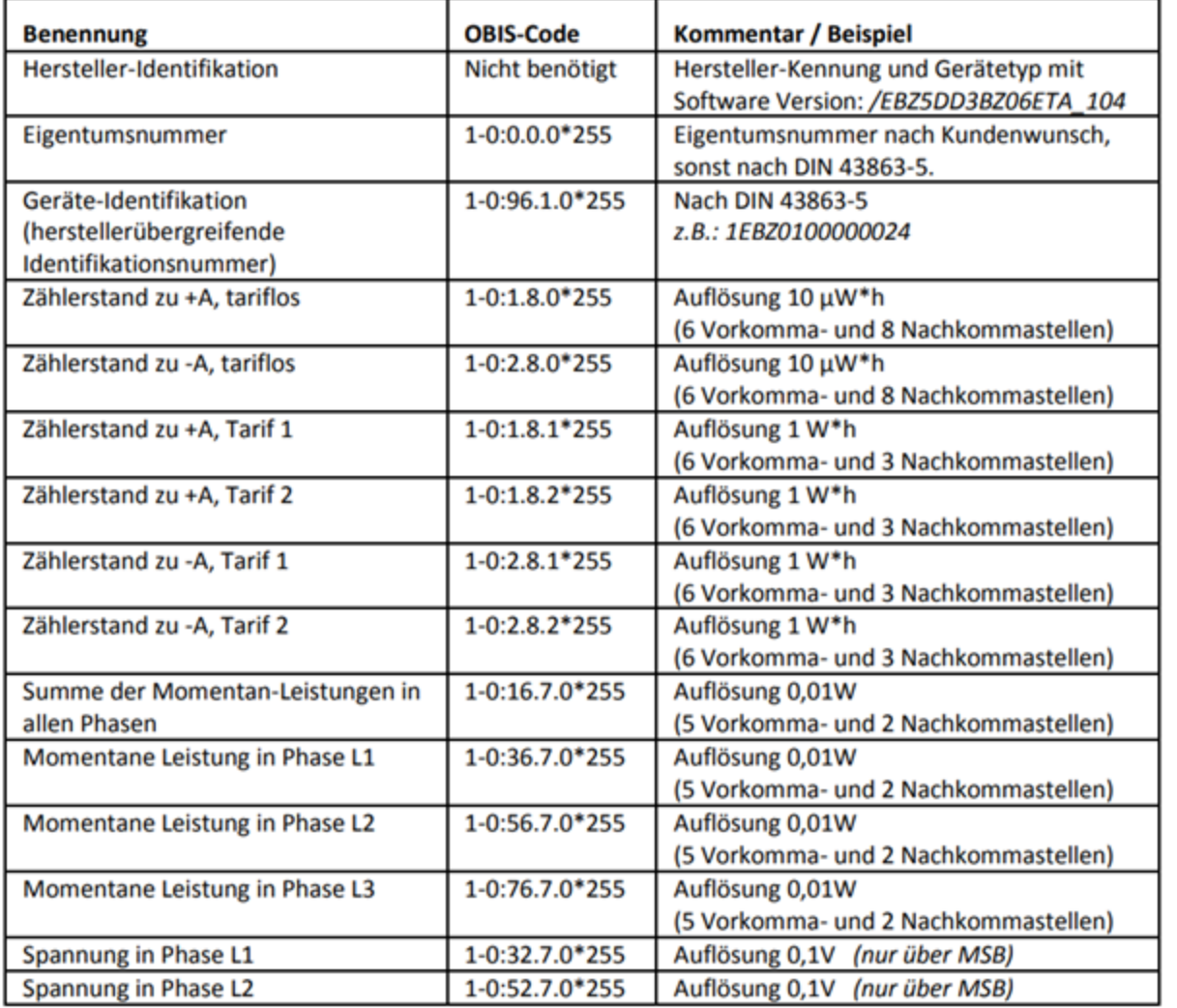

#### **Wichtiger Hinweis:**

Um einen vollständigen Datensatz vom Zähler zu erhalten ist fast immer eine PIN-Eingabe am Zähler notwendig und oft noch die Freischaltung des erweiterten Datensatzes!

[https://de.wikipedia.org/wiki/OBIS-](https://de.wikipedia.org/wiki/OBIS-Kennzahlen)Kennzahlen

#### Hinweis zum Umfang der Daten

- Der SMLReader übersetzt praktisch alles, was er erhält. Was er nicht überträgt, gibt der Zähler nicht aus.
- Ohne die Eingabe einer PIN am Zähler fehlt typischerweise die Momentanleistung und die kWh werden ohne Kommastelle übertragen. (Datenschutz)
- Die PIN gibt es beim Stromversorger und muss oft mit einer Taschenlampe oder einem Laserpointer eingegeben werden. Es gibt auch Apps (z.B. Stromlampe, EDL21, …) fürs Handy dafür.
- Oft ist es zusätzlich noch nötig, am Zähler im Menü den vollständigen Infodatensatz freizuschalten!

#### MQTT mit iobroker

#### • Iobroker MQTT-Server Adapter installieren:

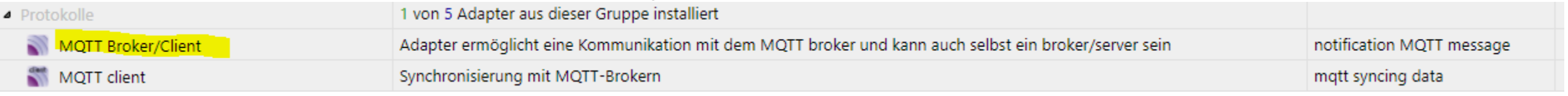

• Adapter konfigurieren:

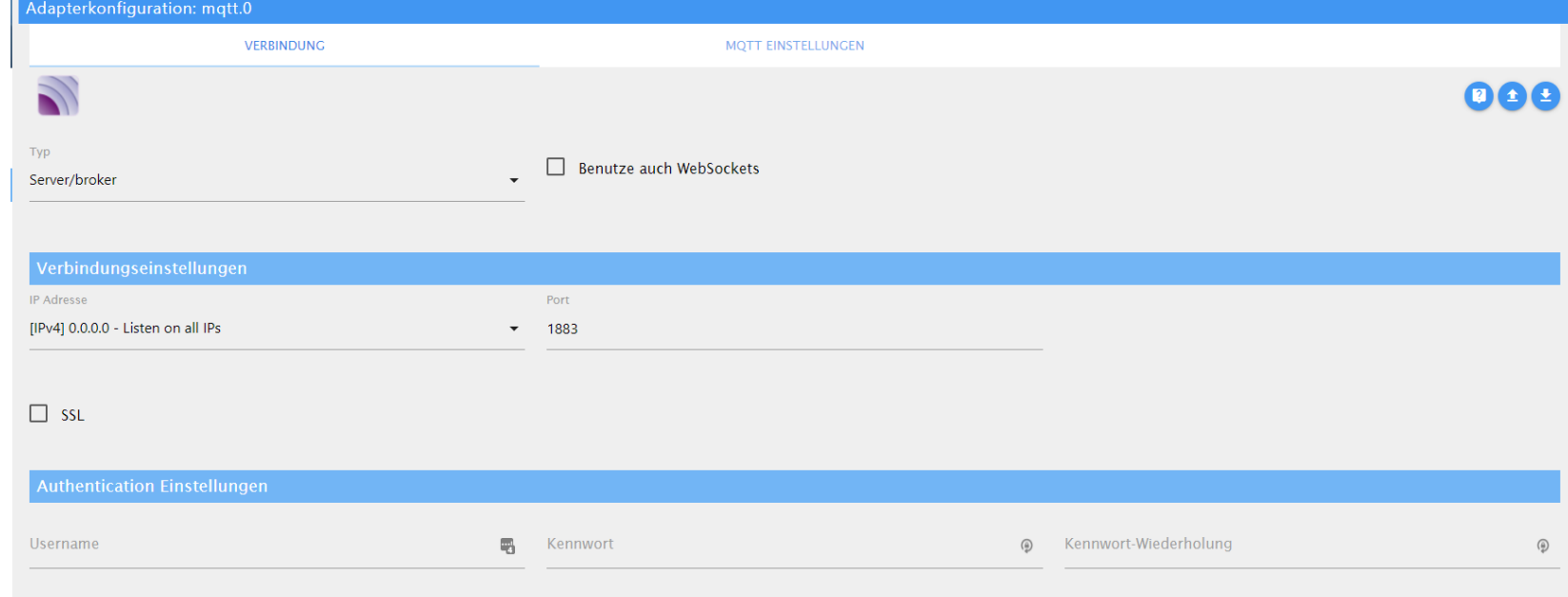

#### Daten in iobroker

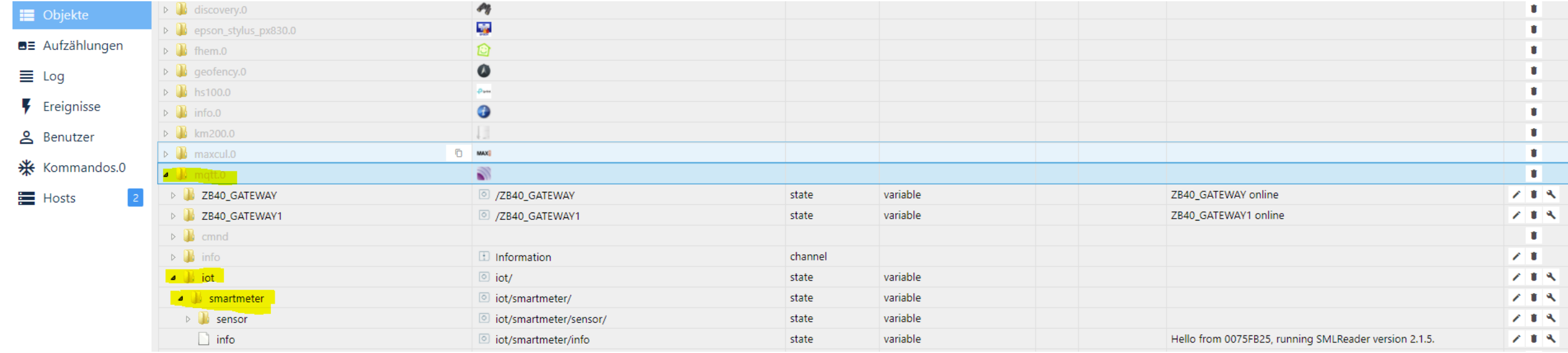

### Z.B. Momentanleistung

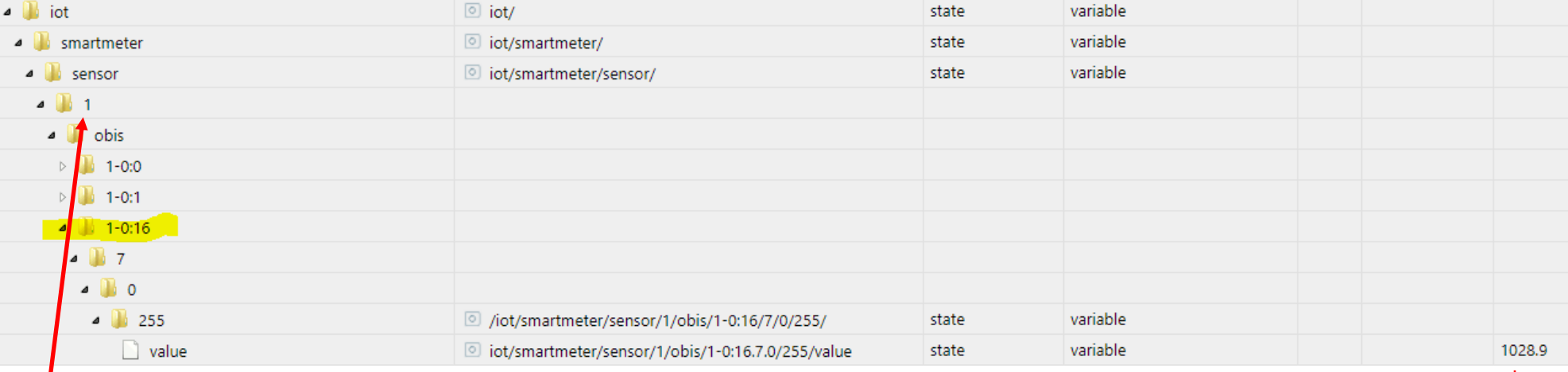

Hinweis: Bei zwei Köpfen gibt es noch einen sensor/2

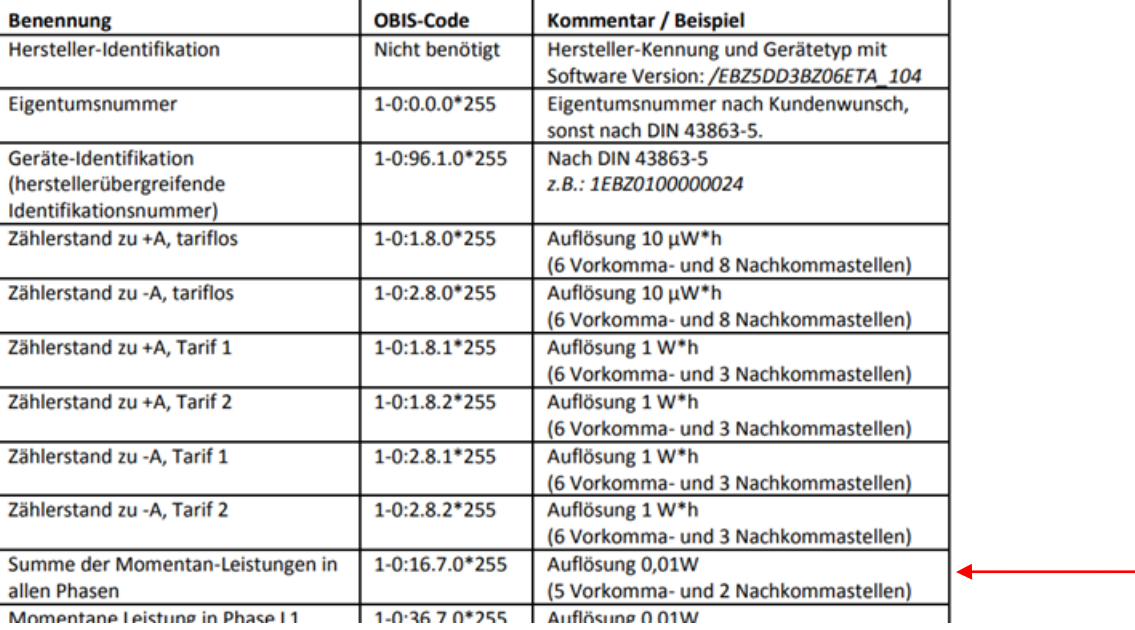

## MQTT über Mosquitto  $\rightarrow$  Home Assistant

Um SMLReader in Home Assistant einzubinden muss man die MQTT Integration installieren. Man kann dabei einen bereits existierenden MQTT Broker verwenden, oder den von Home Assistant angebotenen, i.e. Mosquitto.

Dazu gibt es zahlreiche Anleitungen im Internet

Wenn die Integration läuft stellt sich noch die Frage, was sendet denn mein Smart Meter eigentlich.

Um das rauszufinden kann man entweder ein externes Tool, wie die freie und ausreichende Version von MQTT.fx (v1.7.1) verwenden ([Link auf familie-emmrich\)](http://www.familie-emmrich.de/mqttfx-1.7.1-windows-x64.zip) oder direkt mittels der Integration von Home Assistant nachsehen.

Dazu geht man auf "Konfigurieren" und anschließen auf "Auf ein Topic hören". Nach kurzer Zeit sieht man die OBIS Codes, die vom Lesekopf empfangen werden.

Diese Codes kann man mittels der OBIS Tabelle "entschlüsseln" und entsprechend in der configuration.yaml als Sensoren definieren.

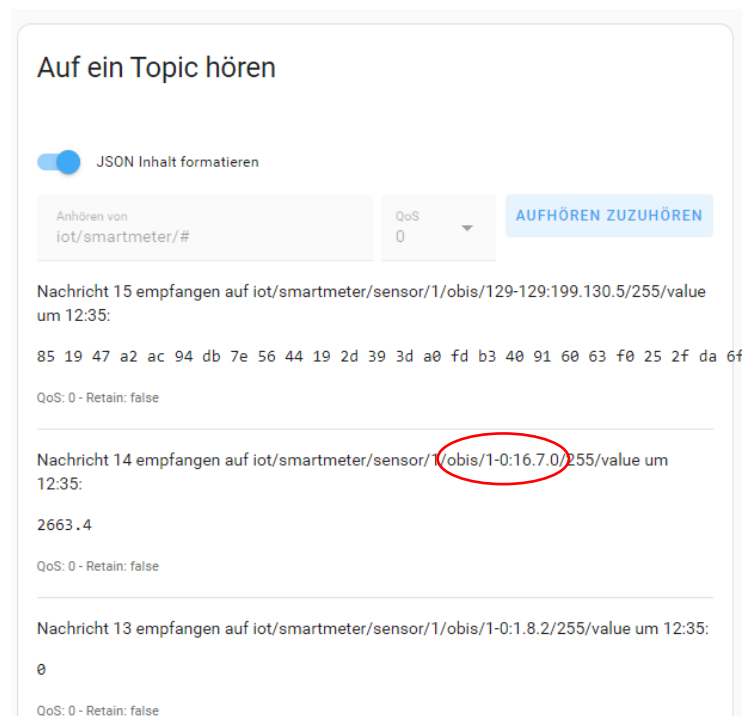

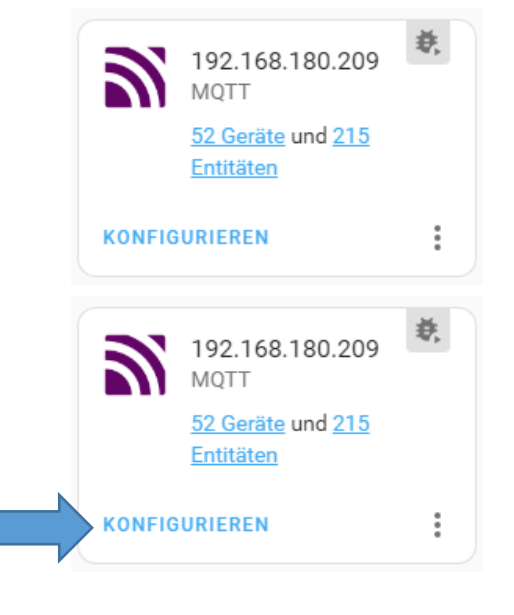

#SMLReader MQTT mqtt: sensor: - name: "EMH Leistung " state\_topic: "iot/smartmeter/sensor/1/obis/1-0:16.7.0/255/value" unit of measurement: "W" unique id: sml power device class: power state\_class: measurement - name: "EMH Verbrauch" state\_topic: "iot/smartmeter/sensor/1/obis/1-0:1.8.0/255/value" value template: " ${ ({ (value | int) / 1000) | round(1) } }$ " unit of measurement: "kWh" device\_class: energy state\_class: total\_increasing unique id: sml consumption

### MQTT über Mosquitto  $\rightarrow$  Home Assistant

Beispiel eines EMH-Zählers, muss an die verfügbaren Daten des Zählers angepasst werden!

#SMLReader MQTT mqtt: sensor: - name: "EMH Leistung " state\_topic: "iot/smartmeter/sensor/1/obis/1-0:16.7.0/255/value" unit of measurement: "W" unique id: sml power device\_class: power state\_class: measurement - name: "EMH Verbrauch" state\_topic: "iot/smartmeter/sensor/1/obis/1-0:1.8.0/255/value" value\_template: " ${ { { (l{ value } | int) / 1000) | round(1) } } }$ " unit of measurement: "kWh" device\_class: energy state\_class: total\_increasing unique id: sml consumption - name: "EMH Einspeisung" state\_topic: "iot/smartmeter/sensor/1/obis/1-0:1.8.2/255/value" value\_template: " ${ { { ( (value | int) / 1000) | round(1) } }$ unit of measurement: "kWh" device\_class: energy state\_class: total\_increasing unique id: sml\_feed

Schöne Beispiele, wie man in HA die Daten weiterverarbeiten kann gibt es hier: [Link](https://ottelo.jimdofree.com/stromz%C3%A4hler-auslesen-tasmota/) Speziell, wie man z.B. die Einspeiseenergie (kWh), wenn das der Zähler nicht macht, auch der Einspeiseleistung (W) integrieren kann.

#### Und jetzt die Konfig für den D1 Mini zu deinem Projekt.

esphome: name: esp-gridmeter platform: ESP8266 board: d1\_mini

ota:

-----

password: "XXYYY"

# Enable Home Assistant API api:

#### wifi:

ssid: "Obi Wan" password: "XXXYYY"

# Enable fallback hotspot (captive portal) in case wifi connection fails ap: ssid: "Esp-Gridmeter Fallback Hotspot" password: "XXXYYYY"

captive\_portal:

external\_components: - source: type: git url: [https://github.com/alengwenus/esphome\\_components](https://github.com/alengwenus/esphome_components) components: [ sml ]

# Enable logging logger: hardware uart: UART1 level: DEBUG

uart:

id: uart\_bus tx pin: D4 rx\_pin: D5 baud\_rate: 9600 data\_bits: 8 parity: NONE stop bits: 1

sml:

id: mysml uart id: uart bus

#### Home Assistant mit ESPhome

sensor: - platform: wifi signal name: "SML WiFi Signal Sensor" update\_interval: 10s

- platform: sml name: "Total energy 1" sml\_id: mysml obis\_code: "1-0:1.8.1" unit\_of\_measurement: kWh accuracy\_decimals: 1 device class: energy state class: total increasing filters: - multiply: 0.0001

- platform: sml name: "Active power" sml\_id: mysml obis\_code: "1-0:1.7.1" unit\_of\_measurement: W device\_class: power filters: - multiply: 0.1 accuracy\_decimals: 1

text\_sensor:

- platform: sml name: "Manufacturer" sml\_id: mysml obis\_code: "129-129:199.130.3" format: text

-----

wird alles in Hassio konfiguriert. Kein MQTT mehr im Spiel, da ESPHome seine Geräte abfragt. Zum flashen bietet er folgendes an:

OTA klappt zZ leider nur wenn der Lesekopf vom Zähler abgehoben ist. Habe den Fehler schon gemeldet, denke das kommt dann in den nächsten Wochen.

Updates zu Hassio kommen ein- zweimal monatlich. Bisher alles ohne Probleme...

Beispiel, muss an die verfügbaren Daten des Zählers angepasst werden!

#### SMLReader Hardware mit Tasmota nutzen

- Durch einen Käufer wurde ich darauf hingewiesen, dass mein Aufbau zur Anleitung auf dieser Seite kompatibel ist: <https://ottelo.jimdofree.com/iskra-stromz%C3%A4hler-und-ha/>
- D.h. Sie können direkt die angebotenen Binaries auf den ESP8266 flashen.
- Vorteil: Bekannte Tasmota Oberfläche, einfache Home Assistant Integration (vermutlich).
- Nachteil: Jeder Datensatz muss per Skript angepasst werden. Da viele Zähler unterschiedliche Daten liefern ist mir SMLReader lieber. Mit SMLReader bekommt jeder Käufer alle Daten, die ausgegeben werden, geliefert. Ich muss nichts individuell konfigurieren.
- Ich kann keinen Support bieten, wie die Daten einzubinden sind. Das übersteigt meine Kapazität.
- Es gibt aber eine extra Anleitung von mir zum Thema, schreiben Sie mir unter d.emmrich@gmx.de

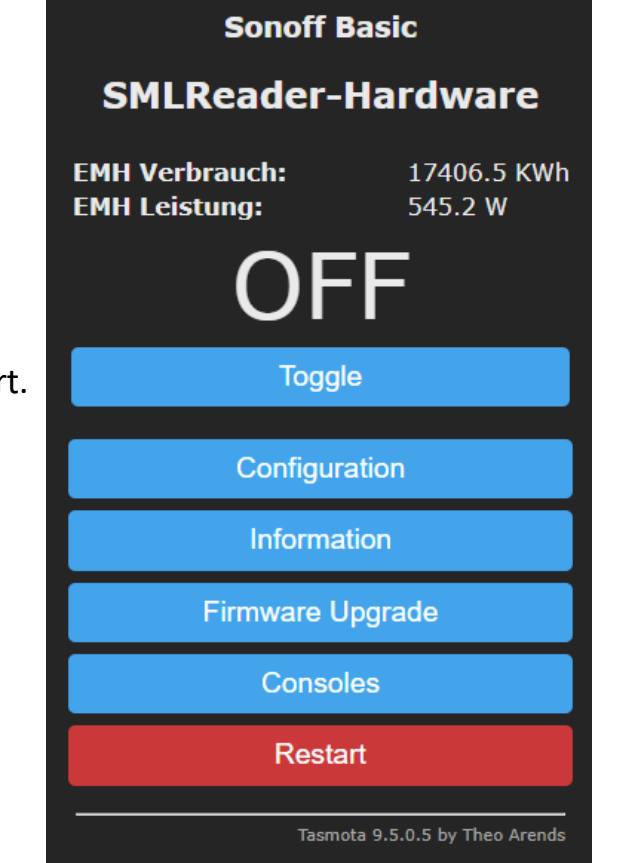

#### SMLReader als Sensor für evcc nutzen

- [Evcc](https://evcc.io/) ist eine populäre und sehr flexible Software zur Steuerung der Überschussladung von E-Fahrzeugen und mehr.
- Dazu wird die Einspeiseleistung aus dem eigenen Stromzähler benötigt, welche vom SMLReader bereitgestellt werden kann.
- Es wird dazu ein MQTT-Server benötgt.
- Die Einträge in der evcc.yaml lauten dann: (Beispiel)

```
meters:
…
- name: smlreader
  type: custom
  power:
    source: mqtt
    topic: iot/smartmeter/sensor/1/obis/1-0:16.7.0/255/value
…
site:
  title: My home
  residualPower: 0
  meters:
    grid: smlreader
    pvs:
    - ahoy
…
mqtt:
  broker: 192.168.180.209:1883
  topic: evcc # root topic for publishing, set empty to disable publishing
```